## **Quick Usage**

### **1.Interface Introduction**

### **Teams Rooms Interface**

You need to switch the system to Microsoft Teams mode (For more information, please refer to Switch [Account](https://support.yealink.com/en/portal/knowledge/show?id=6459d54e0a11b818a7542927)).

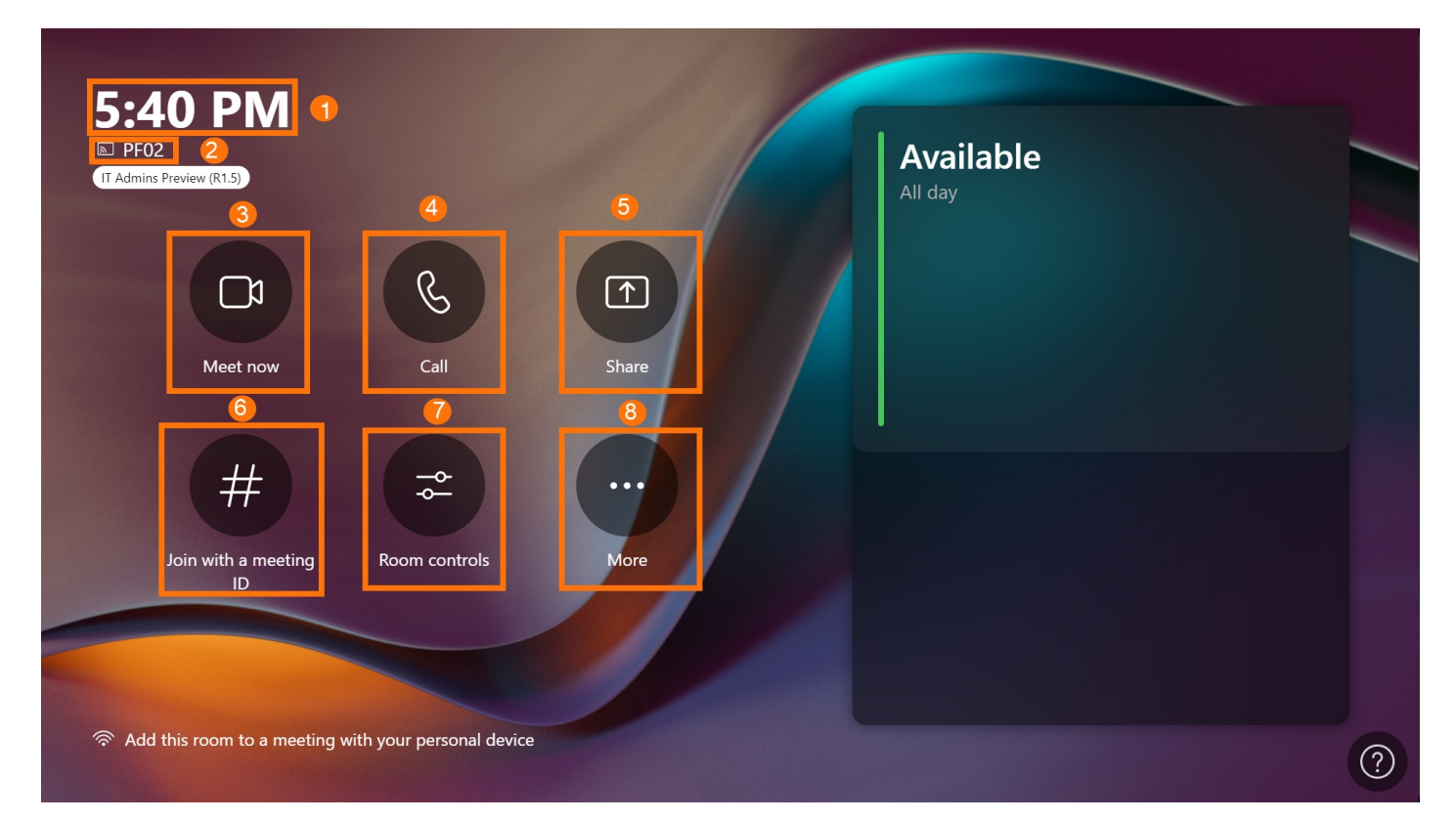

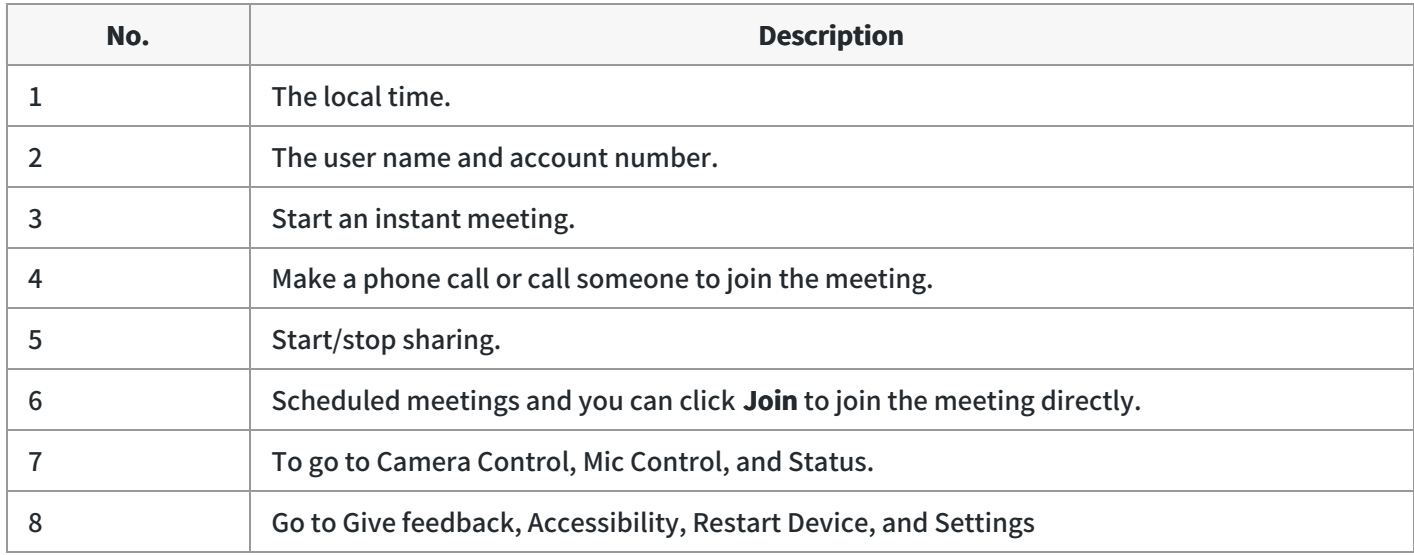

#### **Teams Rooms Meeting Interface**

## **Yealink**

You need to switch the system to Microsoft Teams mode (For more information, please refer to Switch [Account](https://support.yealink.com/en/portal/knowledge/show?id=6459d54e0a11b818a7542927)).

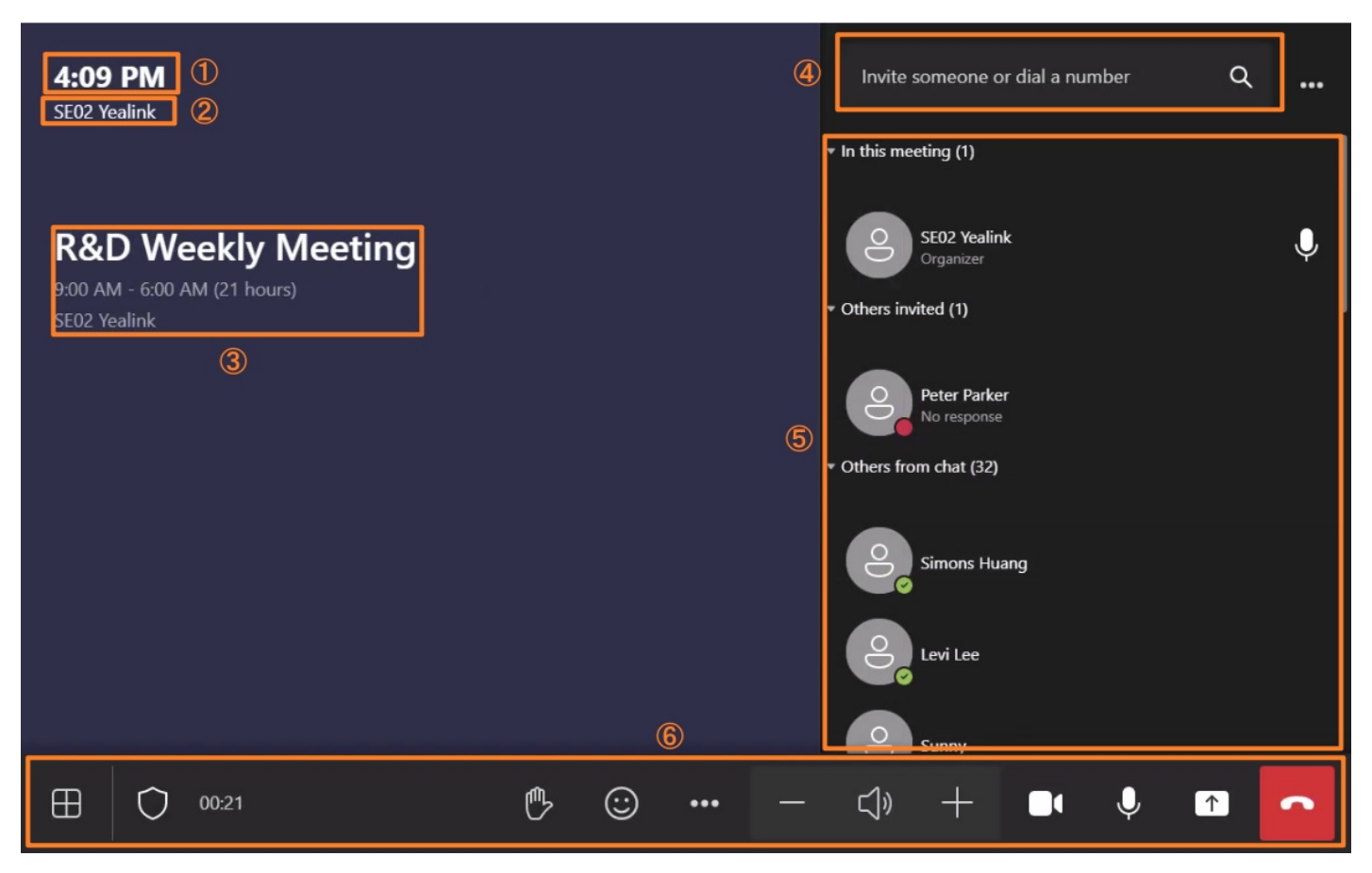

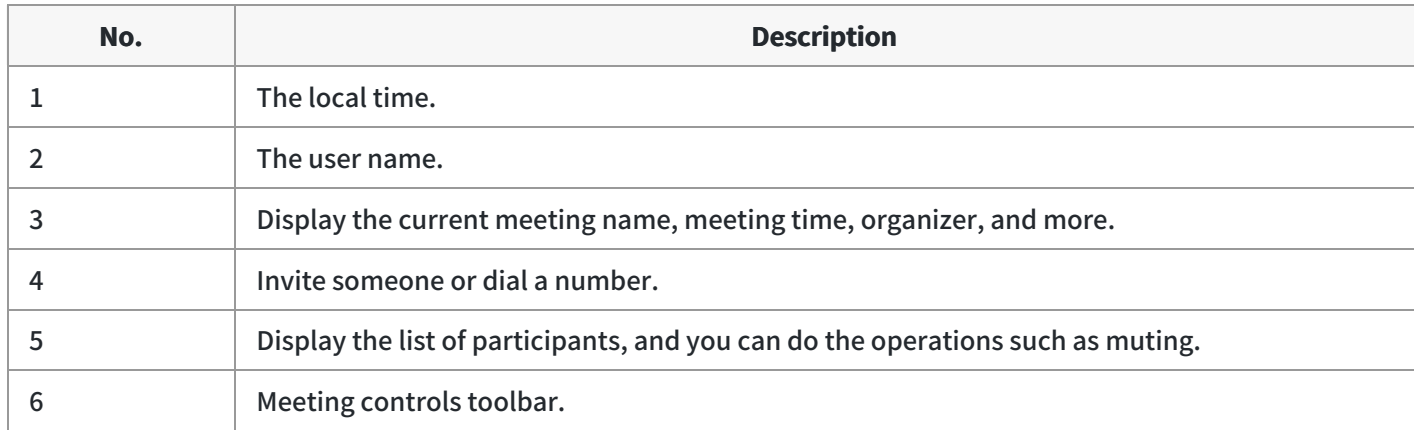

#### **Yealink RoomConnect Software Interface**

You need to switch the system to Microsoft Teams mode (For more information, please refer to Switch [Account](https://support.yealink.com/en/portal/knowledge/show?id=6459d54e0a11b818a7542927). Open the Yealink RoomConnect application, and the software interface is as follows.

# **Yealink**

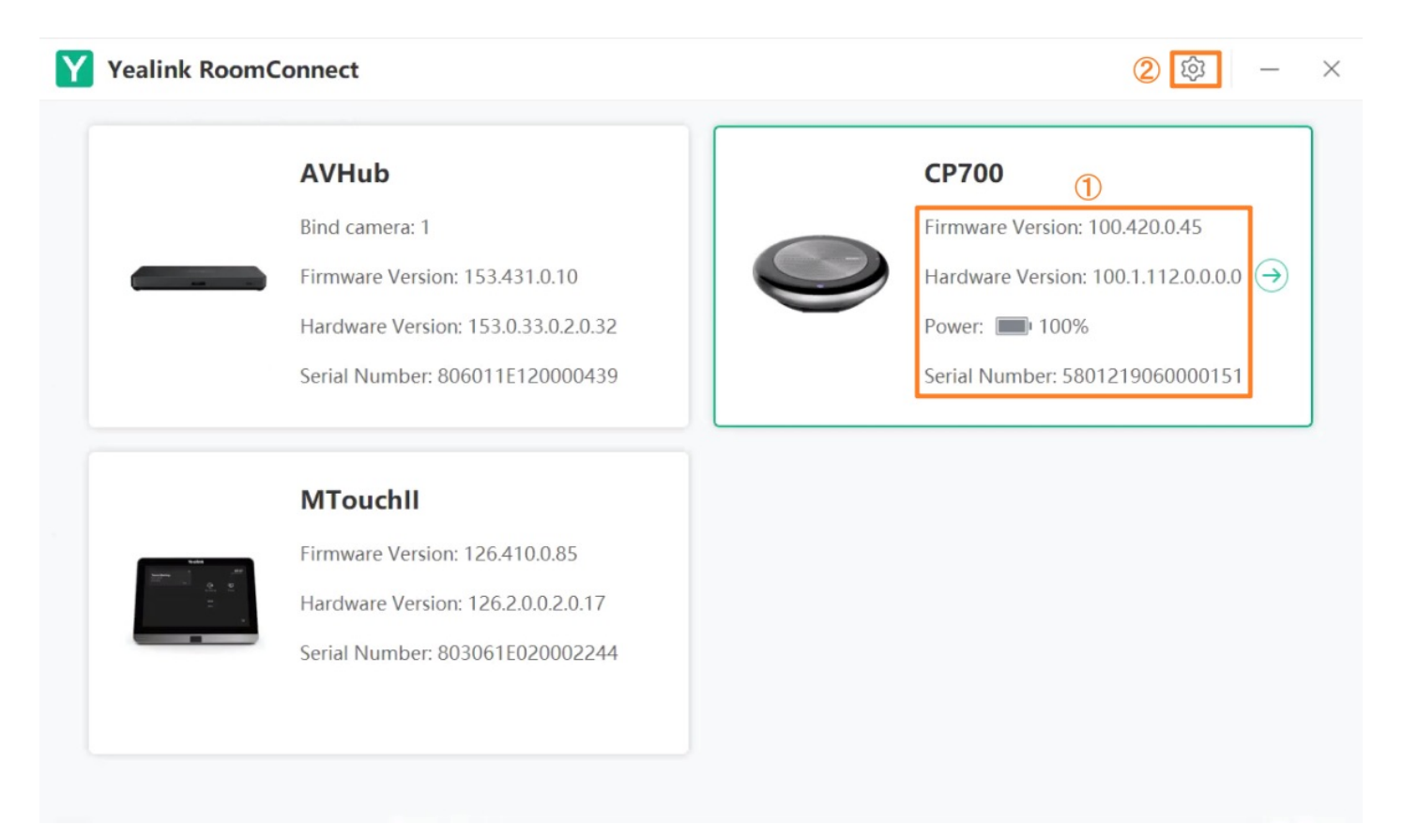

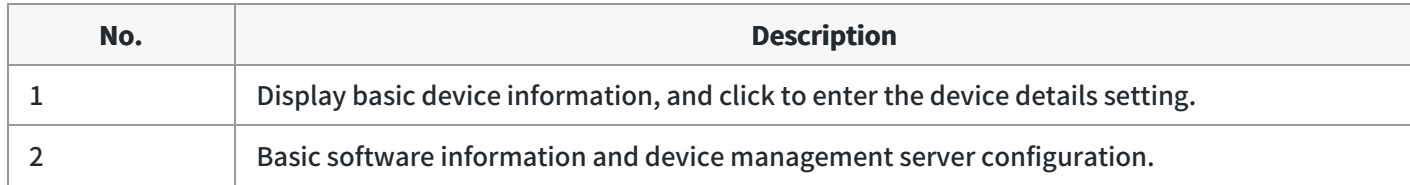

### **2. General Feature**

When the administrator completes the Quick [Setup](https://support.yealink.com/en/portal/knowledge/show?id=6459d5480a11b818a75427b0), the device can start working usually.

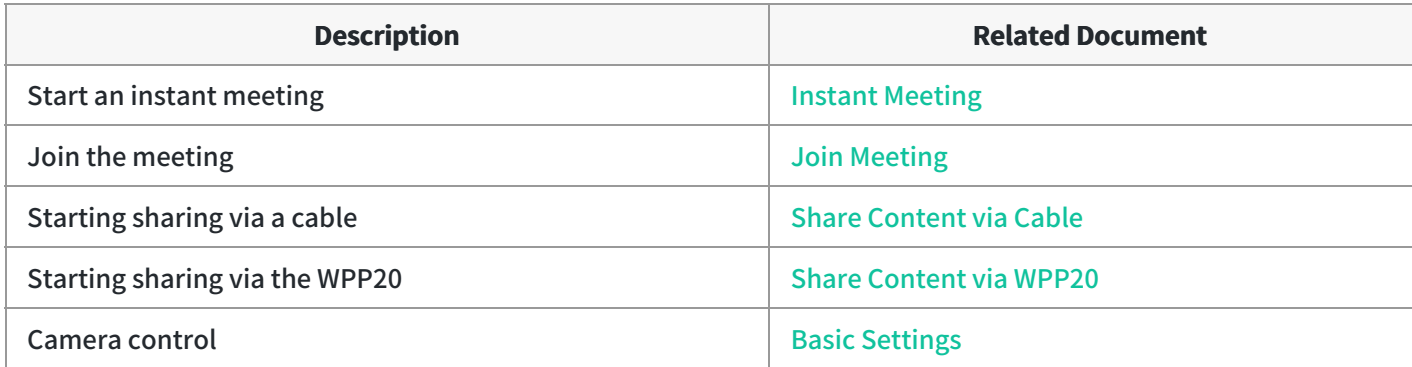